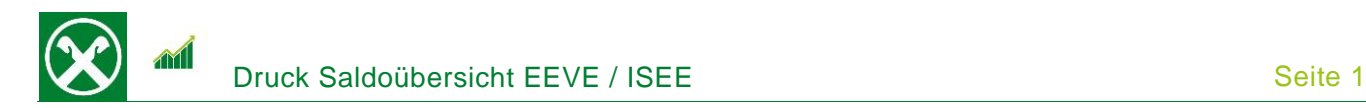

Folgende Schritte sind auszuführen um jederzeit bequem, von zu Hause oder auch von unterwegs, die Saldoübersicht EEVE / ISEE abzurufen \*

## **ONLINE BANKING**

- 1. Gewohnter Einstieg im persönlichen Online Banking (von PC / Browser)
- 2. Menüpunkt "Informationen (1) / Saldoübersicht (EEVE / ISEE) (2)"

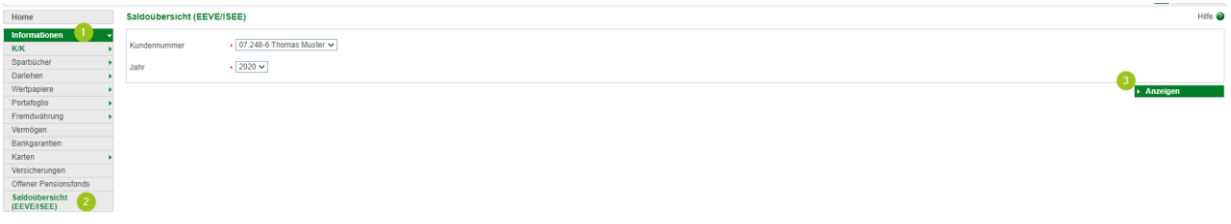

*N.B.: Für die Seite "rob.raiffeisen.it" müssen im Browser die PopUps zugelassen sein.*

3. Nach dem Klick auf "Anzeigen (3)" wird in einem neuen Fenster die Saldoübersicht geöffnet. Diese kann je nach Bedarf gedruckt oder abgespeichert werden.

*N.B. Durch Auswahl von "Kundennummer" bzw. "Jahr" können weitere Übersichten angezeigt werden. Zum Beispiel sind auch jene der minderjährigen Kinder abrufbar.*

*\* Vorbehaltlich kurzfristiger Änderungen der Webseiten*

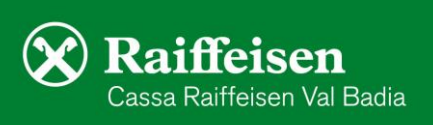

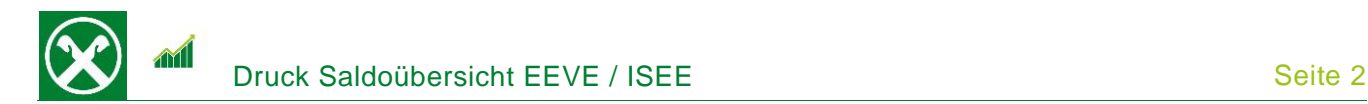

## **RAIFFEISEN – APP**

- 1. Gewohnter Einstieg in die Raiffeisen-App
- 2. Klick auf  $\triangleq$  in der Menüleiste unten (1)
- 3. Im persönlichen Bereich unter "Meine Unterlagen" (2) können verschiedene Belege abgerufen werden

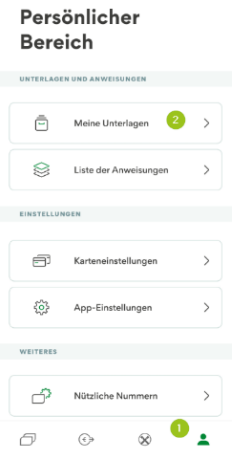

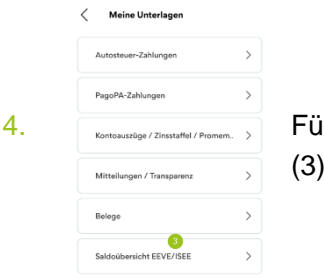

4. Fundang (Zinstatige / Zinstatige / Zinstatigu / Popmm........) Für die Bestätigung gibt es einen eigenen Punkt "Saldoübersicht EEVE / ISEE" (3).

5. Nach Auswahl der genauen Person (4) muss nur noch das entsprechende Jahr ausgewählt werden (5)

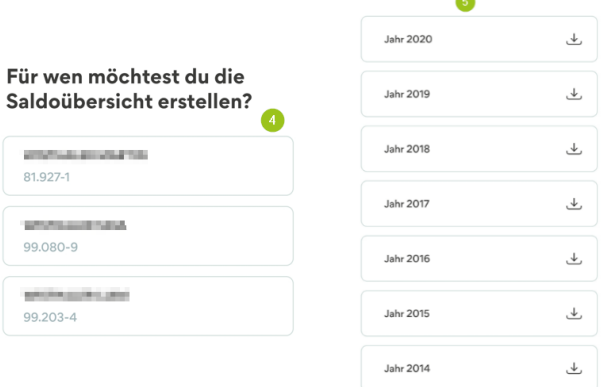

und es öffnet sich das Dokument um es anzuzeigen oder z.B. per E-Mail weiterzuleiten.

Bei Fragen stehen Ihnen die Berater der Cassa Raiffeisen Val Badia und der Raiffeisen Digital Center unter 0471831400 bzw. [valbadia@raiffeisen.it](mailto:valbadia@raiffeisen.it) gerne zur Verfügung.

*\* Vorbehaltlich kurzfristiger Änderungen der Webseiten*

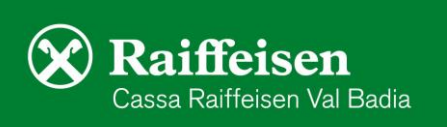